## **Class of 2021 COLLEGE APPLICATION PROCESS**

Deadline datesforsubmitting college applicationsto the Counseling Center**(youmust allowthree weeks (15 SCHOOL DAYS) processing time to the Counseling Center before YOUR FIRST college deadline):**

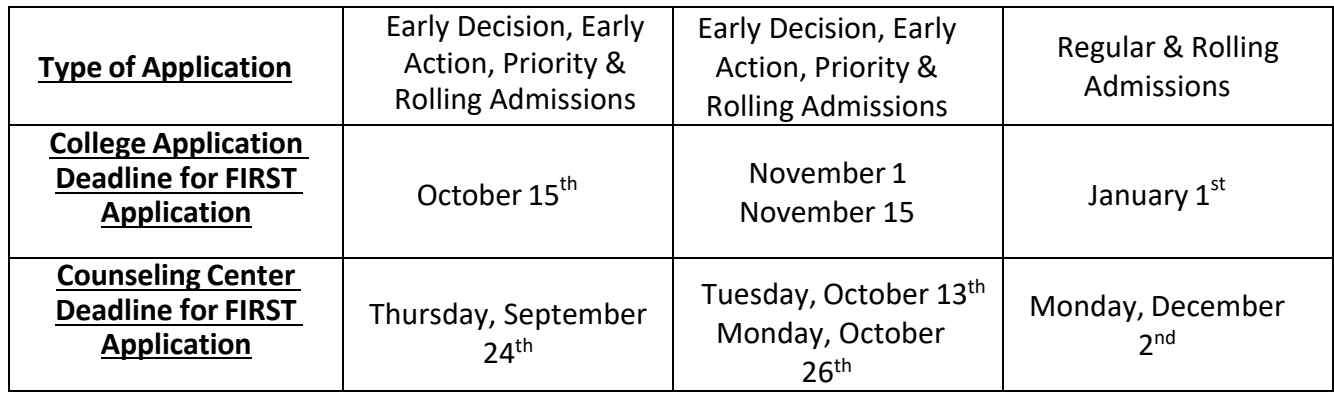

## *Maia LearningDirections*

## **Steps to be followed in Common App**

- o Go to www.commonapp.org. If you do not have a Common App account, click on **Create an Account** or **Apply Now**. If you have an existing Common App account, click Log In.
- o Click on the **Common App Tab**
- o Complete the required fields in the **Profile** section and enter "Roslyn High School" in the Education section at a minimum.
- o Click on the **My Colleges** tab.
- o You must have at least one college on your My Colleges list. Go to "College Search" to add one if needed. Select one of the colleges from the My Colleges list. Select "Recommenders and FERPA" and click "Complete Release Authorization".
- o A pop up with instructions will appear. Check the box next to "I have read and understood the FERPA Release Authorization explanation above" and click on Continue.
- o On the following screen, check the box next to "I acknowledge that every school I have attended may release all requested records...". Select one of the options listed, check the box next to "I understand..." and enter your name and date. Click Save and Close to complete the process.

## **Steps to be followed in Maia Learning**

- o Log in to MaiaLearning.com and click **Profile** on the top right corner
- o Scroll down to the **Application Systems** section and select the link that says "Click to link your account"
- o A pop-up window will appear. Click "**Continue**" and you will be redirected to the Common App site. Log in using your Common App account username and password.
- o A pop-up will be presented. Check the box next to "I Agree" to share your Common App information with MaiaLearning and click "Connect".
- o The linking process is complete. You will be returned to MaiaLearning as the Application Systems section of your profile will now display your Common App ID, FERPA Status, and Fee Waiver Status (if you requested one).
- Ø **Personally** ask a teacher you have a rapport with to write a letter of recommendation for you**.**
- $\triangleright$  Requesting Teacher Recommendations
	- o On the left-side navigation menu, click **Universities** and select **Request Recs**.
	- o A list of recommenders is at the top left of the page.
	- o Check the box next to those you want recommendations from.
	- o Type a brief note to your recommender in the "Enter a note..." field. (Required)
	- o Click **Save**
	- o All your requests and their statuses are listed at the bottom of the page.
	- o You can return to this page at any time to add, cancel, or check the status of your